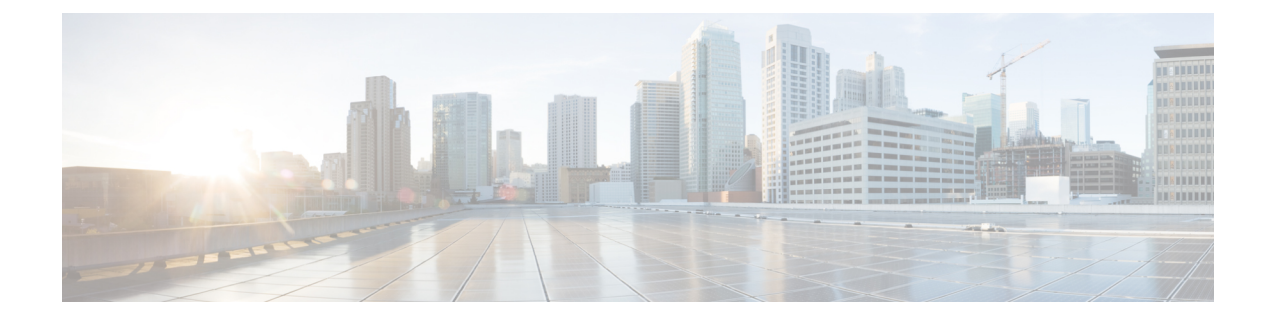

# **Configuring Active Buffer Monitoring**

This chapter contains the following sections:

- Information About Active Buffer [Monitoring,](#page-0-0) on page 1
- [Configuring](#page-1-0) Active Buffer Monitoring, on page 2
- [Displaying](#page-2-0) Buffer Histogram Data, on page 3

### <span id="page-0-0"></span>**Information About Active Buffer Monitoring**

### **Active Buffer Monitoring Overview**

The Active Buffer Monitoring feature provides detailed buffer occupancy data to help you detect network congestion, review past events to understand when and how network congestion is affecting network operations, understand historical trending, and identify patterns of application traffic flow.

A hardware component, called the Algorithm Boost Engine (Algo Boost Engine) supports buffer histogram counters for unicast buffer usage per individual port, total buffer usage per buffer block, and multicast buffer usage per buffer block. Each histogram counter has 18 buckets that span across the memory block. The Algo Boost Engine polls buffer usage data every hardware sampling interval (the default is every 4 milliseconds, but you can configure it to be as low as 10 nanoseconds). Based on the buffer utilization, the corresponding histogram counter is incremented. For example, if Ethernet port  $1/4$  is consuming 500 KB of the buffer, the bucket 2 counter (which represents 384 KB to 768 KB) for Ethernet 1/4 is incremented.

To avoid a counter overflow, the Cisco NX-OS software collects the histogram data every polling interval and maintains it in the system memory. The software maintains the histogram data in the system memory for the last 60 minutes with 1-second granularity. Every hour, the software copies the buffer histogram data from the system memory to the bootflash as a backup.

The Active Buffer Monitoring feature has two modes of operation:

- Unicast mode—The Algo Boost Engine monitors and maintains a buffer histogram for total buffer utilization per buffer block and unicast buffer utilization for all 48 ports.
- Multicast mode—The Algo Boost Engine monitors and maintains buffer histogram data for total buffer utilization per buffer block and multicast buffer utilization per buffer block.

### **Buffer Histogram Data Access and Collection**

After active buffer monitoring is enabled, the device maintains 70 minutes of data—the first 60 minutes (0 to 60 minutes) in the log and another 60 minutes (10 to 70 minutes) in memory.

You can access buffer histogram data using several methods:

- You can access it from the system memory using **show** commands.
- You can integrate the Active Buffer Monitoring feature with Cisco NX-OS Python scripting to collect historical data by copying the data to a server regularly.
- You can access the buffer histogram data using an XML interface.
- You can configure Cisco NX-OS to log a message in the syslog whenever the buffer occupancy exceeds the configured threshold.

# <span id="page-1-0"></span>**Configuring Active Buffer Monitoring**

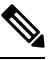

If you use NX-API over the front panel port, you must increase the CoPP policy (for HTTP) to allow 3000 PPS traffic. Doing so prevents packet drops, and the CLIs, creating larger outputs, return within the expected time. **Note**

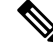

**Note** Active Buffer Monitoring (ABM) is enabled on all front ports, but only default class traffic can be monitored.

#### **SUMMARY STEPS**

- **1.** switch# **configure terminal**
- **2.** switch(config)# **hardware profile buffer monitor** {**unicast** | **multicast**}
- **3.** switch(config)# **hardware profile buffer monitor** {**unicast** | **multicast**} **threshold** *threshold-value*
- **4.** switch(config)# **hardware profile buffer monitor** {**unicast** | **multicast**} **sampling** *sampling-value*
- **5.** (Optional) switch(config)# **copy running-config startup-config**

#### **DETAILED STEPS**

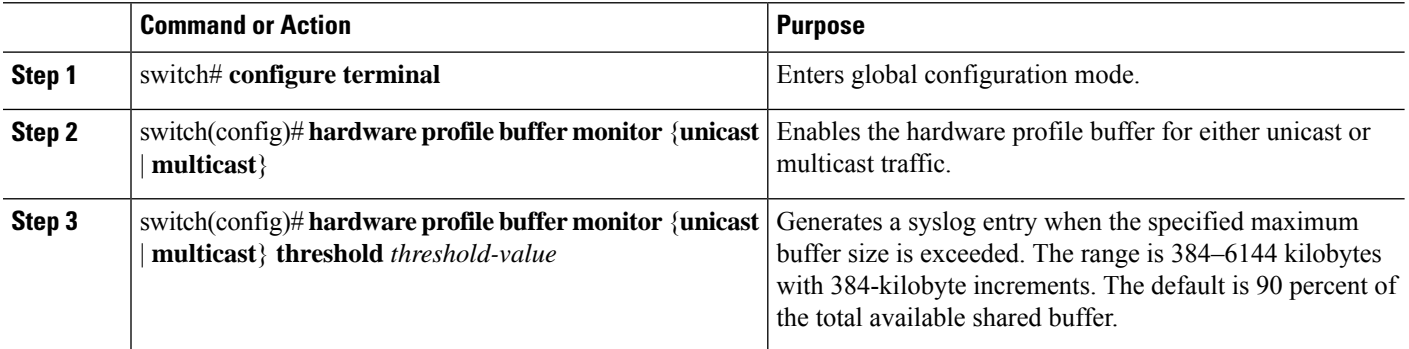

П

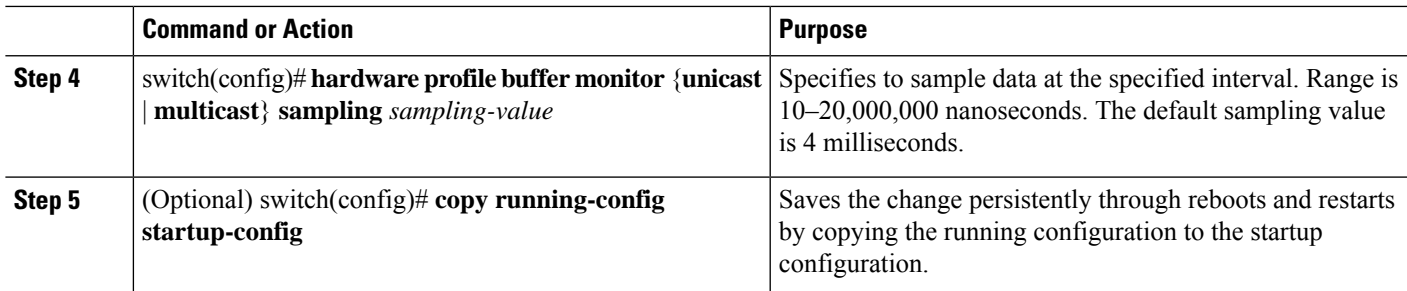

#### **Example**

This example shows how to configure Active Buffer Monitoring for unicast traffic. A threshold value of 384 kilobytes and a sampling value of 5000 nanoseconds is used:

```
switch# configure terminal
switch(config)# hardware profile buffer monitor unicast
switch(config)# hardware profile buffer monitor unicast threshold 384
switch(config)# hardware profile buffer monitor unicast sampling 5000
switch(config)# copy running-config startup-config
```
The following example shows how to configure Active Buffer Monitoring for multicast traffic. A threshold value of 384 kilobytes and a sampling value of 5000 nanoseconds is used.

```
switch# configure terminal
switch(config)# hardware profile buffer monitor multicast
switch(config)# hardware profile buffer monitor multicast threshold 384
switch(config)# hardware profile buffer monitor multicast sampling 5000
switch(config)# copy running-config startup-config
```
## <span id="page-2-0"></span>**Displaying Buffer Histogram Data**

#### **SUMMARY STEPS**

- **1.** switch# **show hardware profile buffer monitor** [**interface ethernet** *slot/port*] {**brief** | **buffer-block** | **detail** | **multicast** | **summary**}
- **2.** (Optional) switch# **clear hardware profile buffer monitor**

#### **DETAILED STEPS**

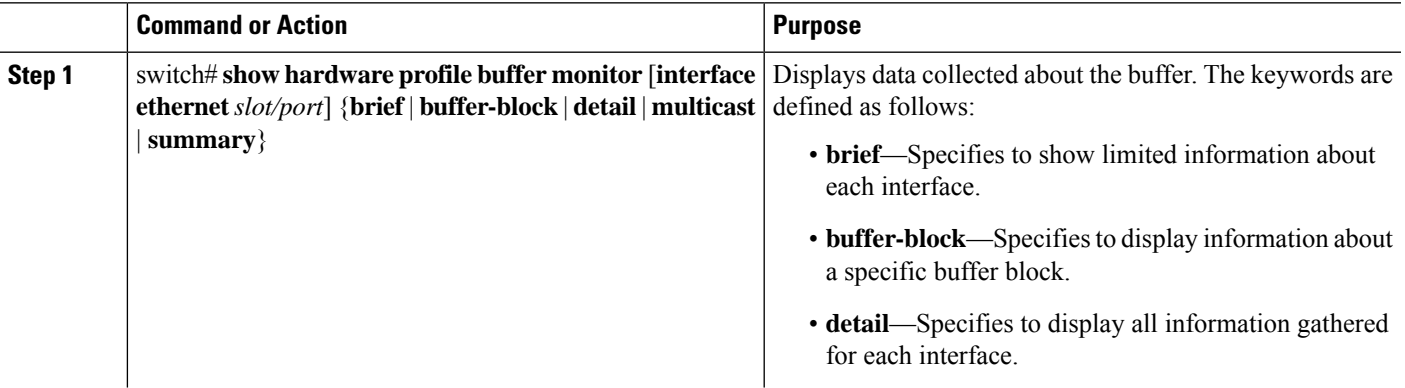

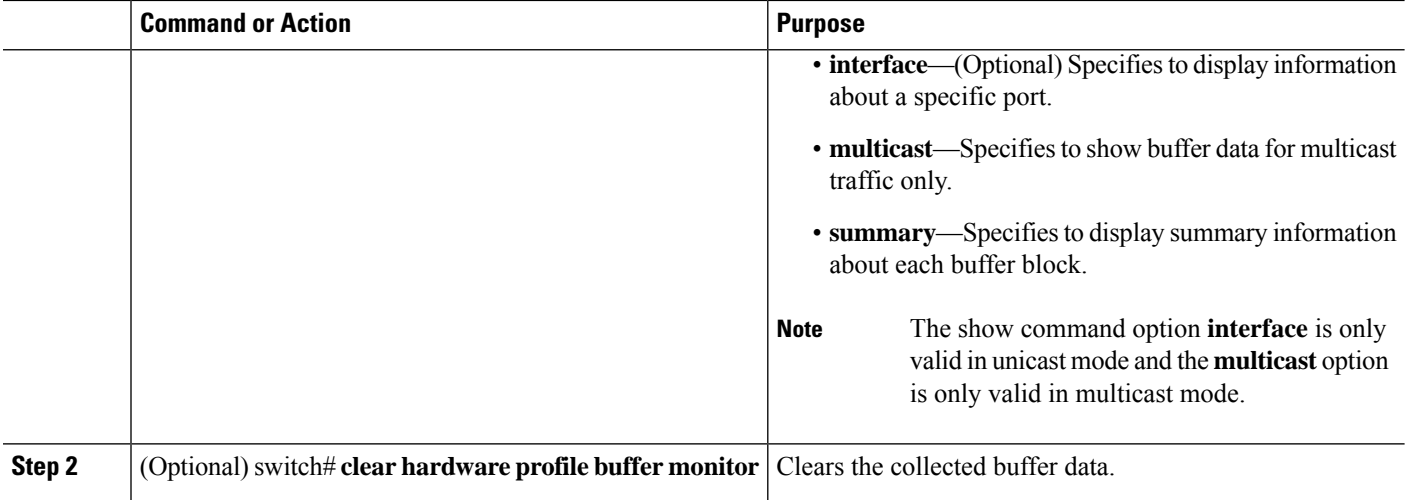

#### **Example**

This example shows how to display summary information for each buffer block and for all of the buffers combined:

Summary CLI issued at: 09/18/2012 07:38:39 Maximum buffer utilization detected 1sec 5sec 60sec 5min 1hr ------ ------ ------ ------ ------ Buffer Block 1 0KB 0KB 0KB 0KB N/A Total Shared Buffer Available = 5049 Kbytes Class Threshold Limit = 4845 Kbytes ============================================================ Buffer Block 2 0KB 0KB 0KB 0KB N/A Total Shared Buffer Available = 5799 Kbytes Class Threshold Limit = 5598 Kbytes ============================================================ Buffer Block 3 0KB 0KB 5376KB 5376KB N/A Total Shared Buffer Available = 5799 Kbytes Class Threshold Limit = 5598 Kbytes

switch# **show hardware profile buffer monitor summary**

This example shows how to display the maximum buffer utilization of each buffer block and each interface for unicast mode:

switch# **show hardware profile buffer monitor brief** Brief CLI issued at: 09/18/2012 07:38:29 Maximum buffer utilization detected 1sec 5sec 60sec 5min 1hr ------ ------ ------ ------ ------ Buffer Block 1 0KB 0KB 0KB 0KB N/A Total Shared Buffer Avaliable = 5049 Kbytes Class Threshold Limit = 4845 Kbytes

 $\overline{\phantom{a}}$ 

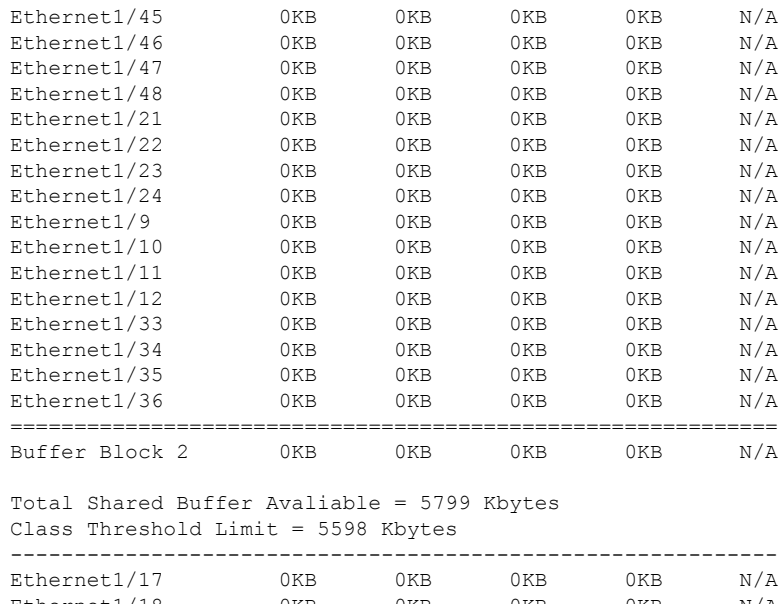

------------------------------------------------------------

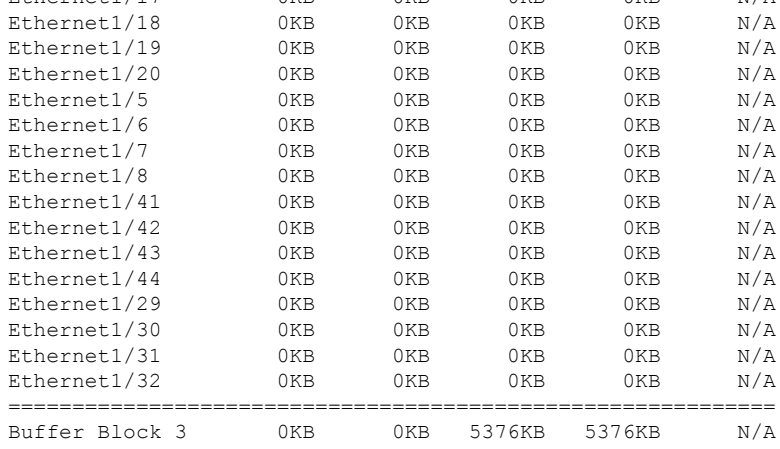

#### Total Shared Buffer Avaliable = 5799 Kbytes Class Threshold Limit = 5598 Kbytes

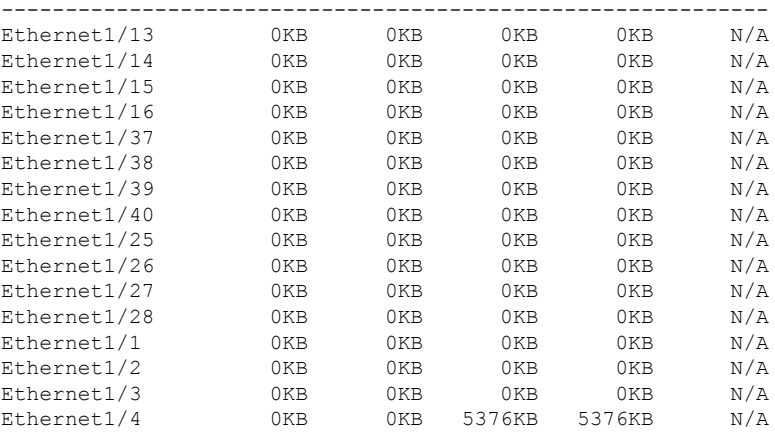

This example shows how to display the maximum buffer utilization information of each buffer block for multicast mode:

switch# **show hardware profile buffer monitor brief** Brief CLI issued at: 09/18/2012 08:30:08

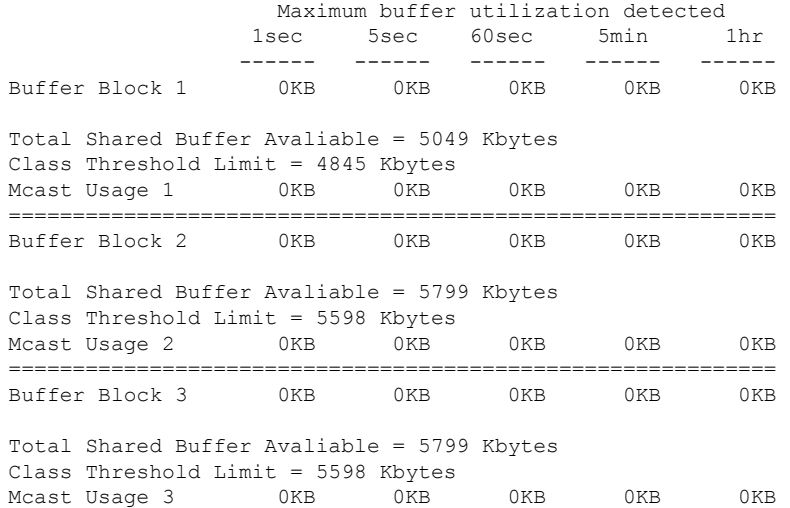

The following example shows how to display detailed buffer utilization information of buffer block 3 for multicast mode:

switch# **show hardware profile buffer monitor multicast 3 detail** Detail CLI issued at: 09/18/2012 08:30:12 Legend - 384KB - between 1 and 384KB of shared buffer consumed by port 768KB - between 385 and 768KB of shared buffer consumed by port 307us - estimated max time to drain the buffer at 10Gbps Active Buffer Monitoring for Mcast Usage 3 is: Active KBytes 384 768 1152 1536 1920 2304 2688 3072 3456 3840 4224 4608 4992 5376 5760 6144 us @ 10Gbps 307 614 921 1228 1535 1842 2149 2456 2763 3070 3377 3684 3991 4298 4605 4912 ---- ---- ---- ---- ---- ---- ---- ---- ---- ---- ---- ---- ---- ---- ---- ---- 09/18/2012 08:30:12 0 0 0 0 0 0 0 0 0 0 0 0 0 0 0 0 09/18/2012 08:30:11 0 0 0 0 0 0 0 0 0 0 0 0 0 0 0 0 09/18/2012 08:30:10 0 0 0 0 0 0 0 0 0 0 0 0 0 0 0 0 09/18/2012 08:30:09 0 0 0 0 0 0 0 0 0 0 0 0 0 0 0 0 09/18/2012 08:30:08 0 0 0 0 0 0 0 0 0 0 0 0 0 0 0 0 09/18/2012 08:30:07 0 0 0 0 0 0 0 0 0 0 0 0 0 0 0 0 09/18/2012 08:30:06 0 0 0 0 0 0 0 0 0 0 0 0 0 0 0 0 09/18/2012 08:30:05 0 0 0 0 0 0 0 0 0 0 0 0 0 0 0 0

 $\mathbf l$ 

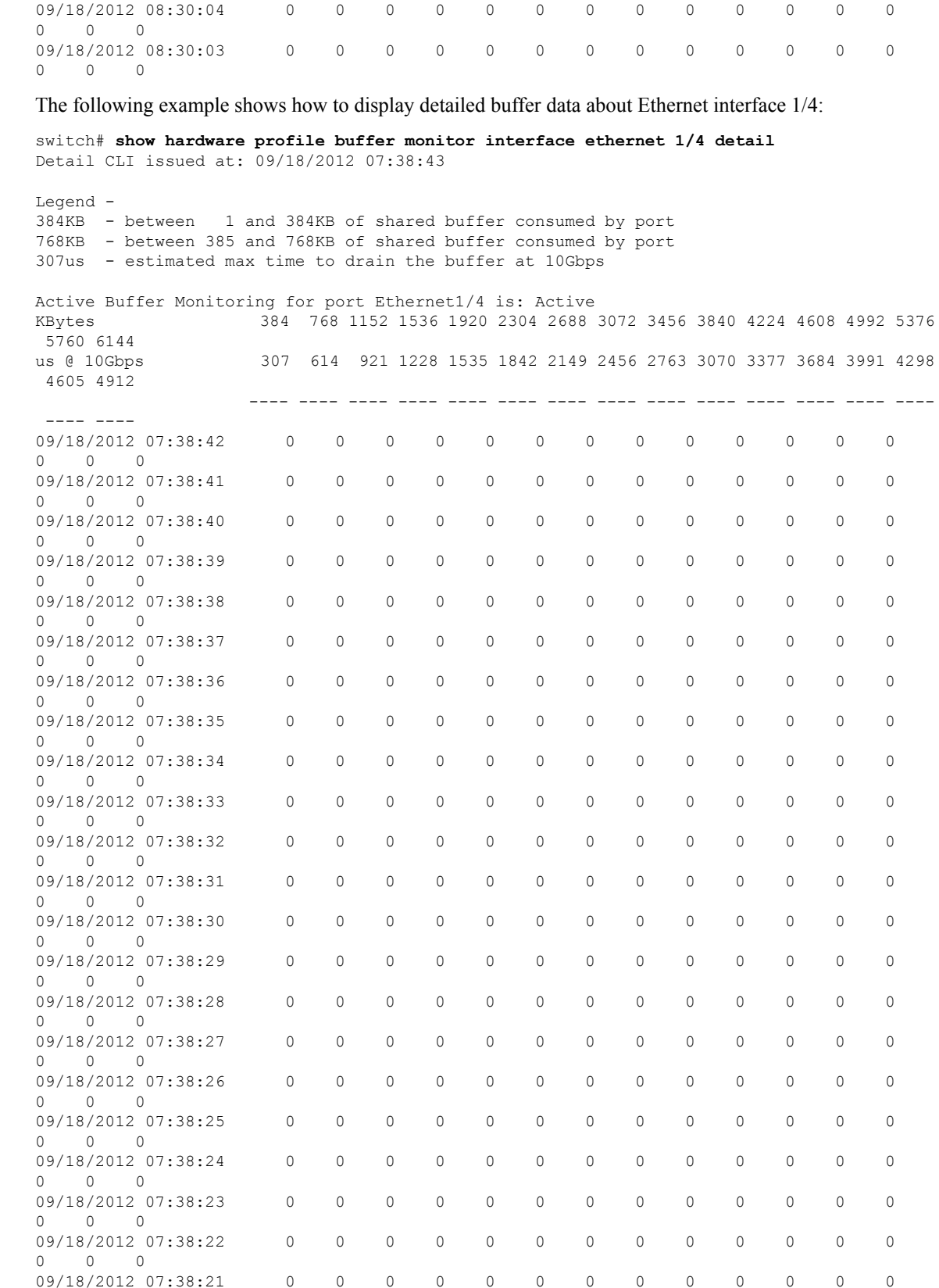

 $\mathbf I$ 

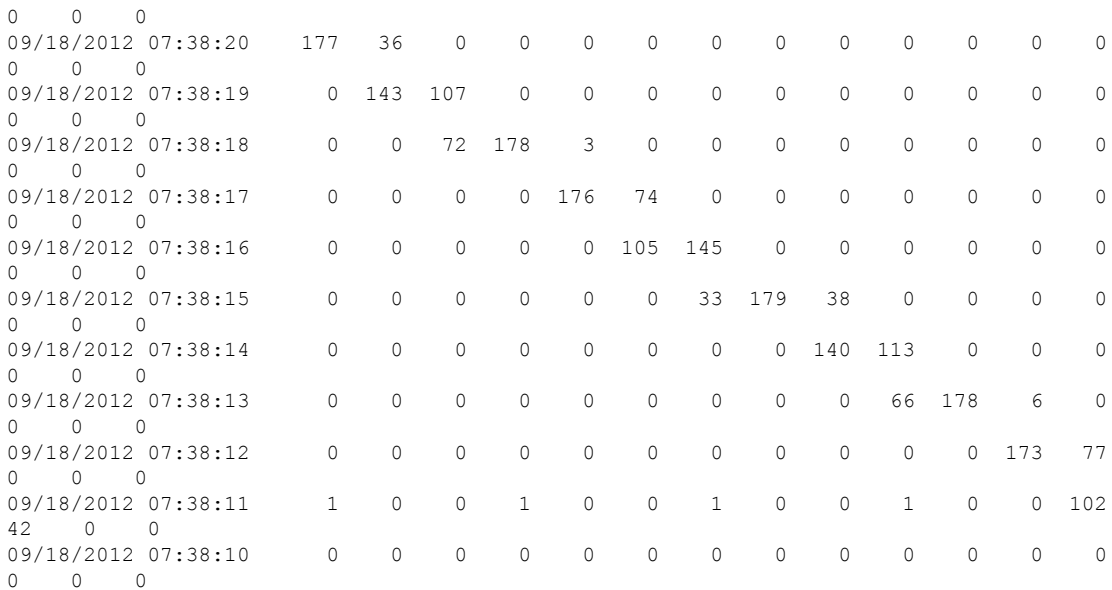